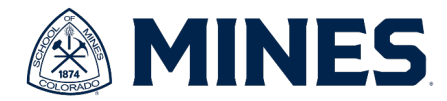

# **Purchase Order Information**

## **This is a guide for campus users to find purchase orders.**

#### **Find Purchse Order Report**

*When to use:* The following will show you how to locate purchase order information that you or someone in your department requested.

### **Step 1) Search for the "Find Purchase Order" report in the search box**

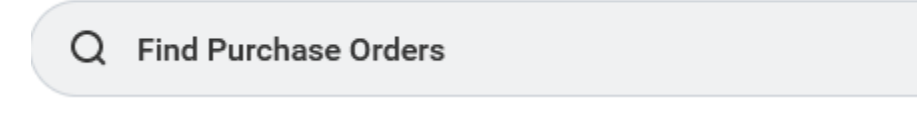

### **Step 2) Click on "Find Purchase Orders" report.**

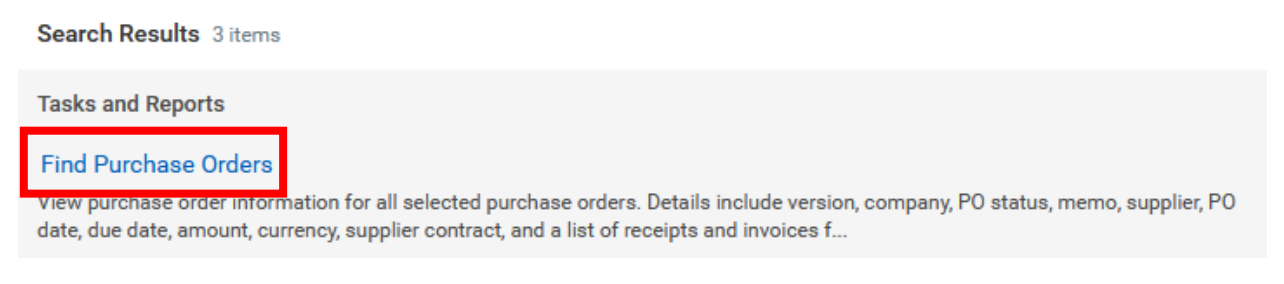

**Step 3) Search**: This report has very robust search options. You are able to search for your PO by any one or any combination of the following fields:

- Supplier
- Buyer (purchasing agent)
- PO Type
- PO #
- Date/Date range
- Status
- **Requisition**
- Requisition Type
- Requester (you or someone in your department)
- Invoice #
- **Worktags**
- Etc.

#### *Notes:*

- *The starting date range defaults to one month prior to the current date. If you need to find a PO that is older than one month, please adjust the date.*
- *The "Contract" field does not search for the CRS/Mines Contract that is associated with the PO. This field searches for the Workday Contract that is associated with the PO – Mines is not currently using this feature. This field should be ignored.*

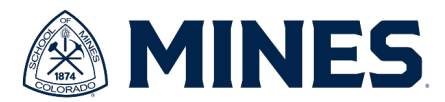

**Step 4) Interpretation** - The report will display the PO#, version, PO type, Status, buyer, supplier, order-from-connection, date, amount and REQ Type.

#### **Version Interpretation**

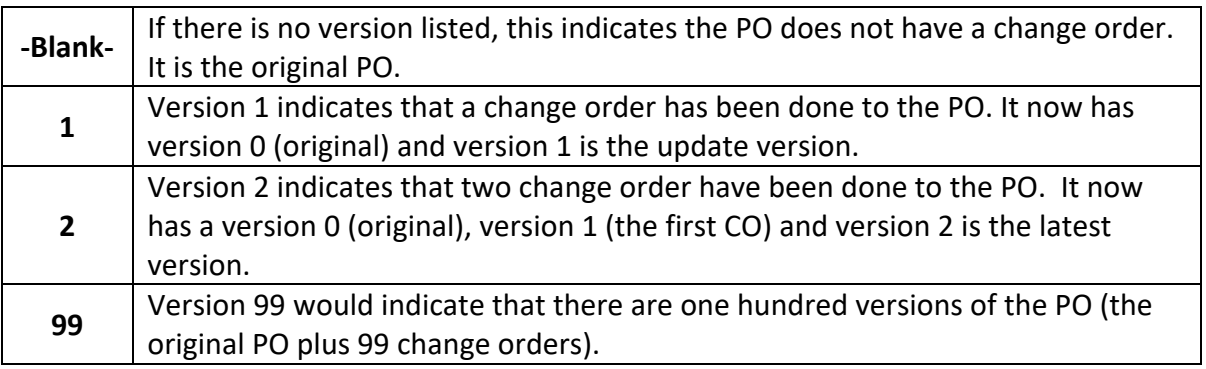

**"Order-From Connection"** is the "Supplier Address."

**Step 5) Retrieving Additional Data** – To retrieve information beyond the fields listed in step 4, select the magnifying glass button. This will open the "View Purchase Order" Report.

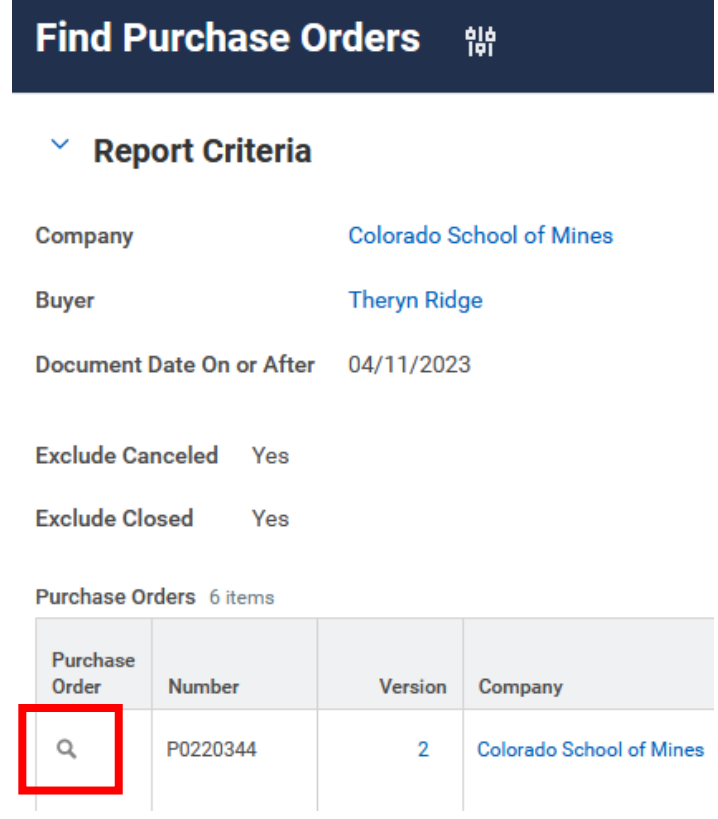

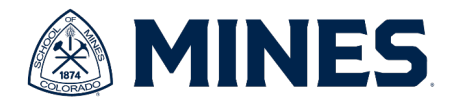

#### **View Purchase Order Report**

*When to use:* If the **"Find Purchase Order"** summary data does not provide enough information, use this report to view the full PO information.

**Step 1: Navigating to Report** - To get to the **"View Purchase Order"** report either follow steps 1 – 5 for the "Find Purchase Order" report or, if you have your PO#, enter the PO# in the search bar.

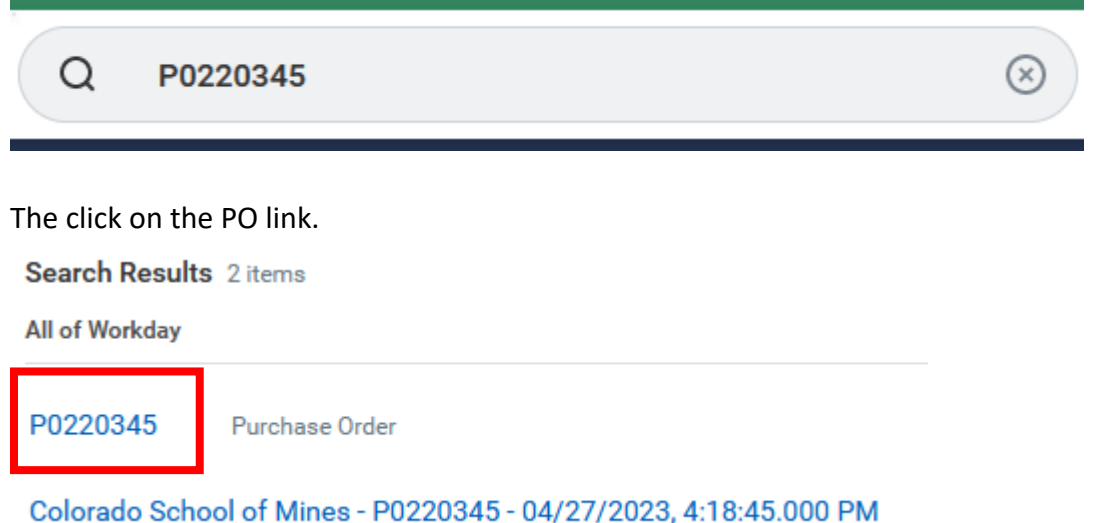

#### Step 2: **Interpretation**

**Summary** – the top of the screen will show the PO#, and the status.

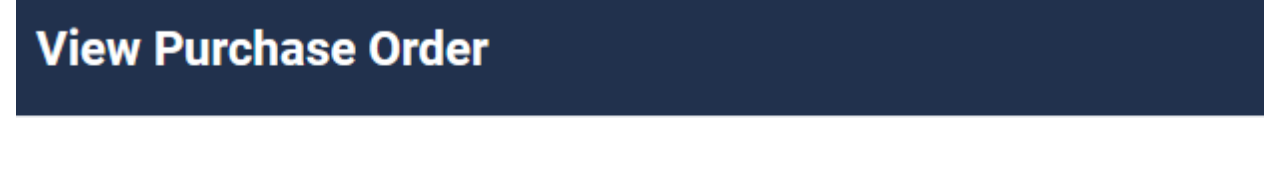

Purchase Order P0220345 Status Issued **Budget Check Status** Not Required

#### **Status Interpretation**

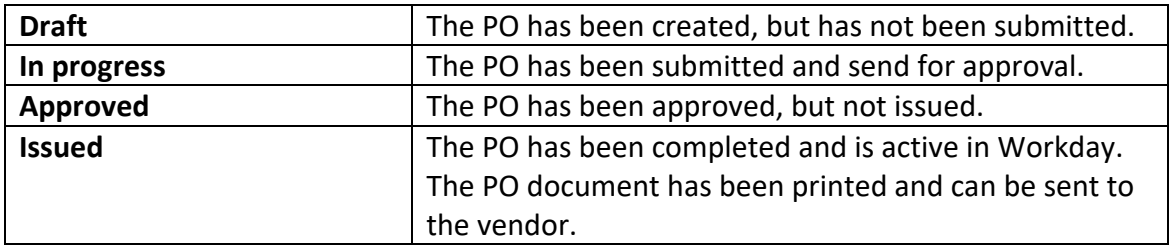

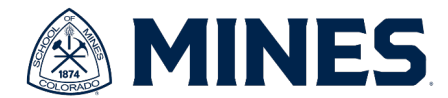

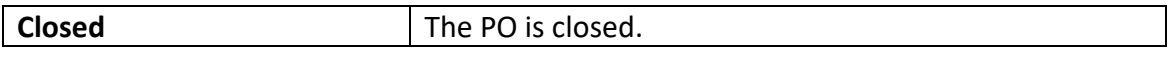

**Summary –** Shows the summary details such as the supplier, address, date and amount.

 $\times$  Summary

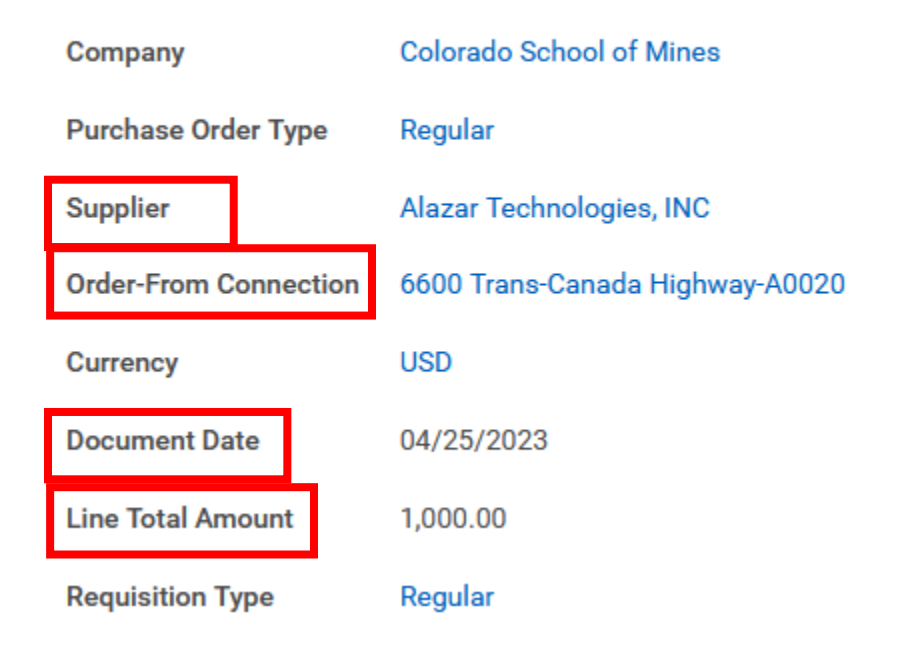

**Term and Taxes –** Shows payment terms. Below are the default fields, so they will not change.

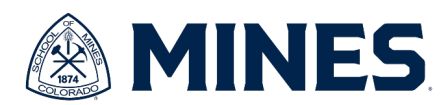

## $\check{ }$  Terms and Taxes

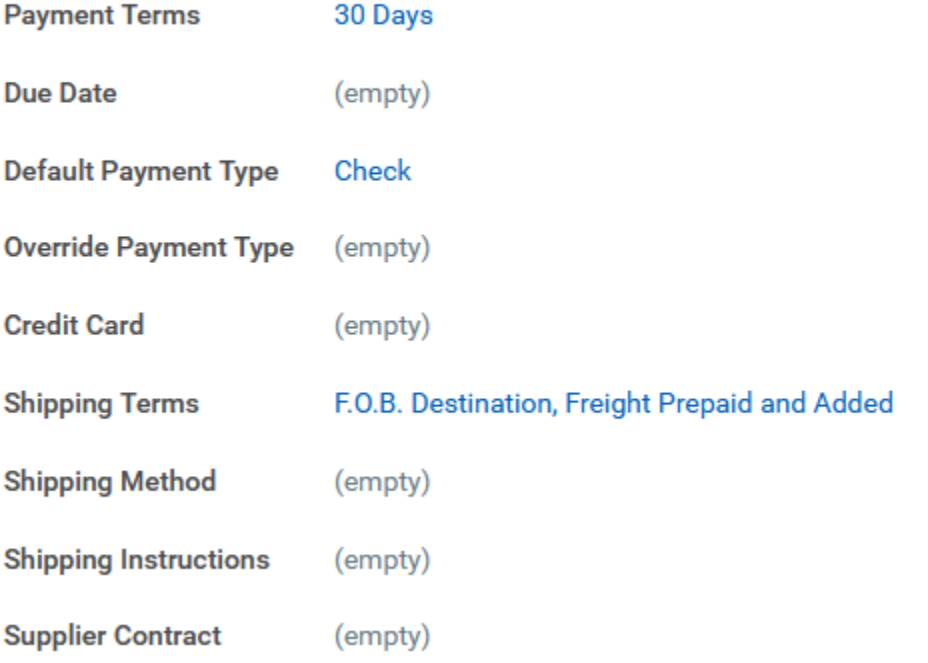

**Contact Information** – Shows the purchasing agent, requestor and contract # (if applicable).

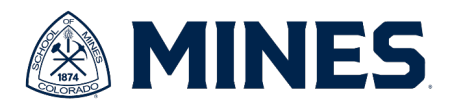

## $\vee$  Contact Information

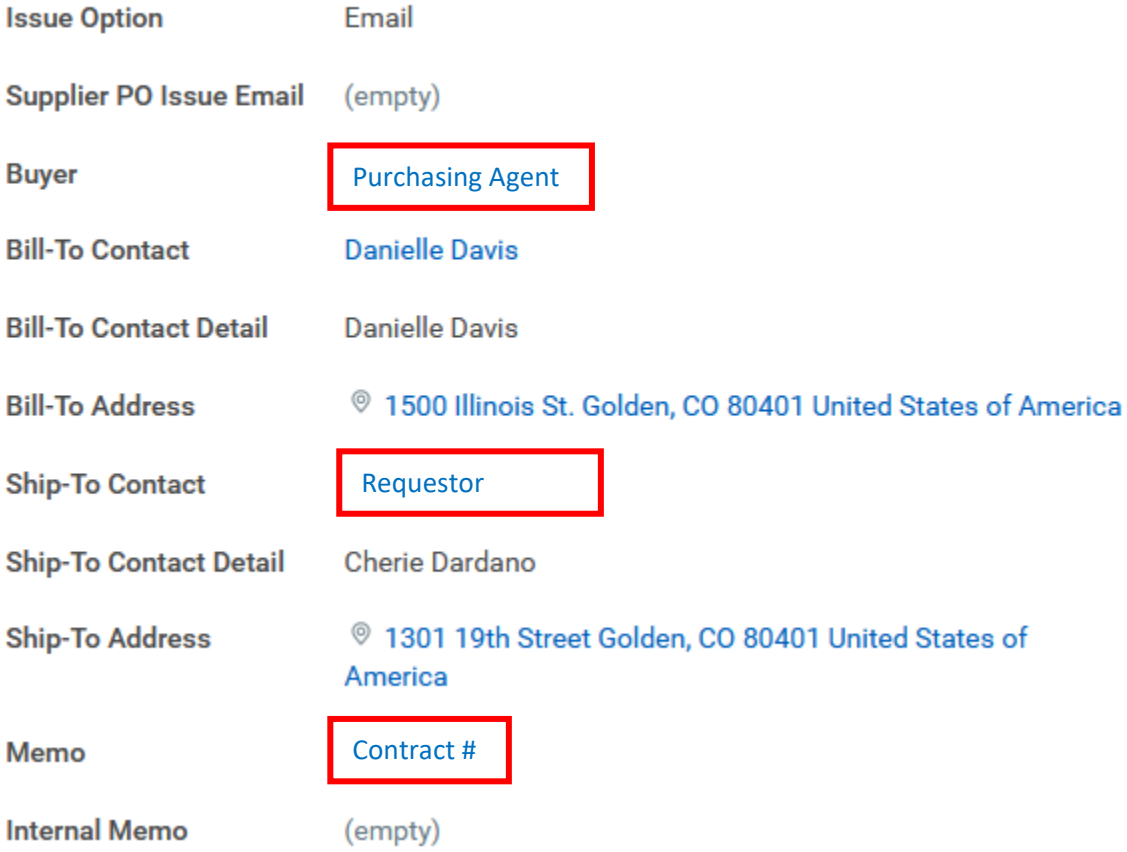

#### **Bottom Tabs – the bottom has four tabs with information.**

- 1. **Services lines** shows the line item (services/goods) information.
- 2. **Retention Terms** shows retention info such as percentage and amount.
- 3. **Process History** shows the process events such as creation and required approvals and their current status.
- 4. **Attachments –** shows all documents attached to the REQ such as request email, quote, purchase justification, etc.
- 5. **Printing Runs –** shows the issue date and the PO hyperlink to PDF document.
- 6. **Balances**

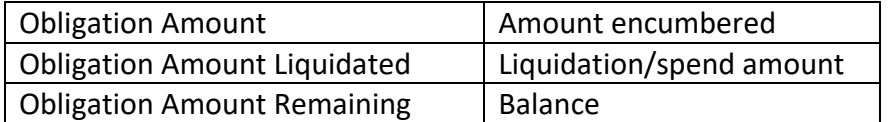